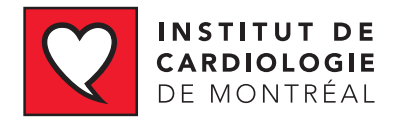

# VOTRE TÉLÉCONSULTATION **SE CONNECTER SUR ZOOM**

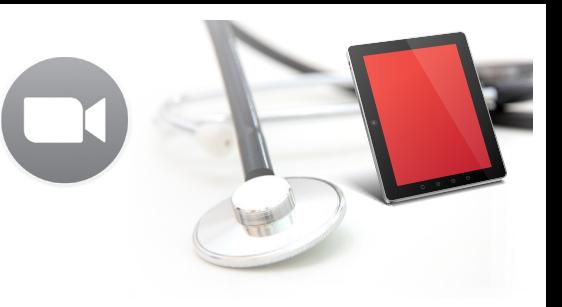

## **À PARTIR D'UN ORDINATEUR**

Ouvrez l'invitation que vous a envoyé via courriel votre intervenant de la santé et **cliquez sur le lien web** pour vous joindre à la réunion, ou bien copiez-collez le lien URL de la réunion dans votre navigateur, comme lorsque vous voulez accéder à un site internet.

#### *EXEMPLE:*

**Cliquez sur le lien** dans votre pour joindre à la réunion qui ressemble à: http://zoom.us//1231231234

**ID DE RÉUNION:** 1231231234

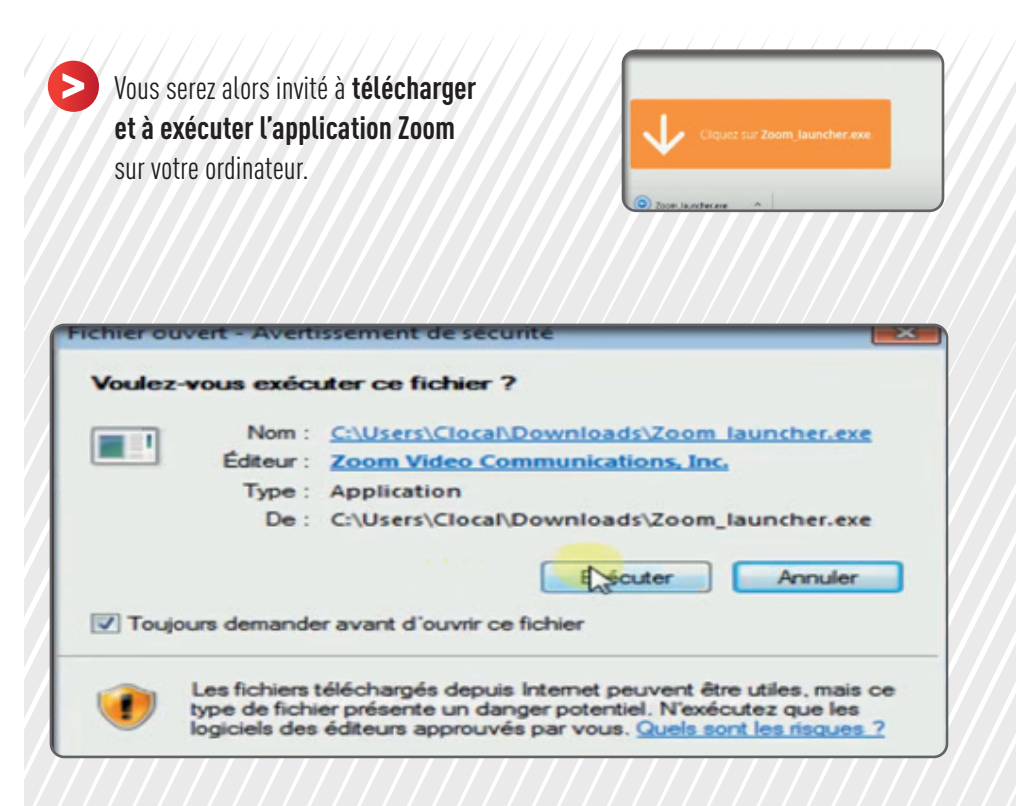

**1 Inscrivez votre nom** dans la fenêtre qui apparaît, ensuite **cliquez sur REJOINDRE 2** VOUS SEREZ ALORS DIRIGÉ VERS LA RÉUNION. Lorsque l'animateur démarrera la réunion, vous serez invité à Rejoindre l'audio À ce moment, **cliquez sur REJOINDRE L'AUDIO** par ordinateur si vous avez un micro branché.

**3** Vous pourrez alors **activer la caméra et le son**  à l'aide de l'icône dans le coin inférieur gauche de l'écran.

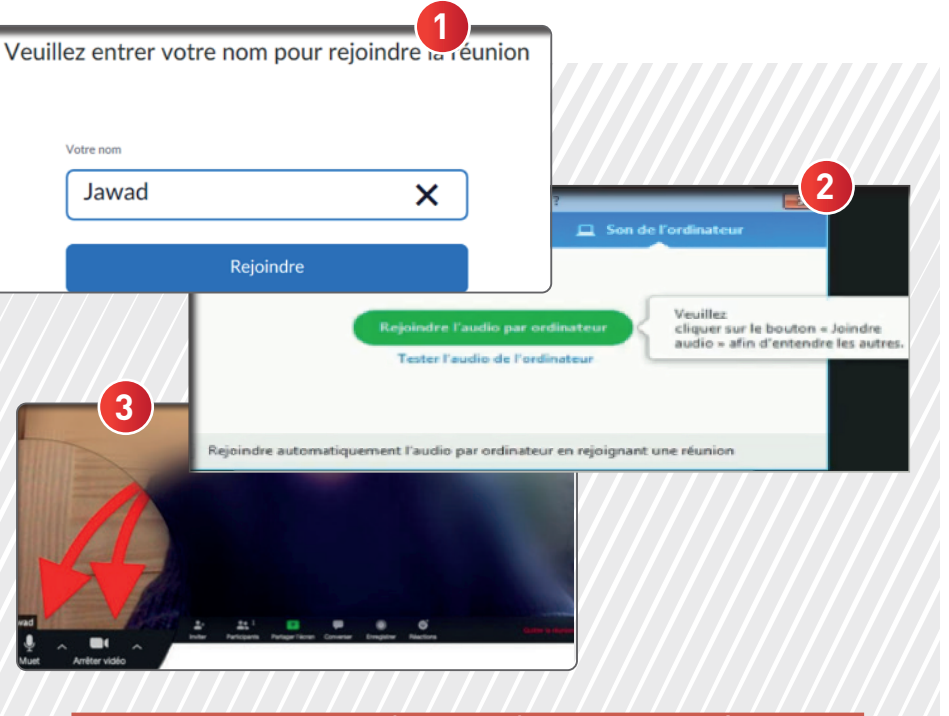

Si l'animateur n'est pas prêt, une fenêtre vous invitera à l'attendre

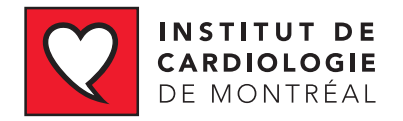

# VOTRE TÉLÉCONSULTATION **SE CONNECTER SUR ZOOM**

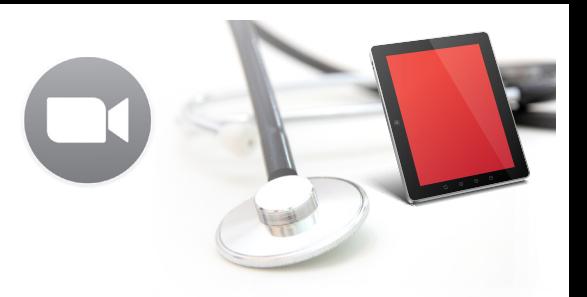

# **À PARTIR DE TÉLÉPHONE/TABLETTE ANDROID**

Ouvrez l'invitation que vous a envoyé via courriel votre intervenant de la santé et **cliquez sur le lien web** pour vous joindre à la réunion, ou bien copiez-collez le lien URL de la réunion dans votre navigateur, comme lorsque vous voulez accéder à un site internet.

*EXEMPLE:*  **Cliquez sur le lien** suivant pour joindre la réunion: http://zoom.us//1231231234 **ID DE RÉUNION:** 1231231234

**>** Vous serez alors invité à **télécharger et à exécuter l'application Zoom Cloud Meetings** dans Google Play à partir de ce lien.

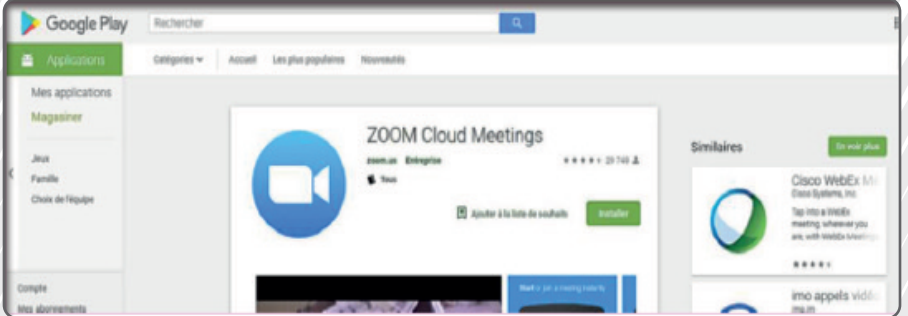

#### **1 Cliquez sur REJOINDRE UNE RÉUNION**

- **2 Entrez le ID DE RÉUNION:** transmis par votre intervenant dans le courriel que vous avez reçu ainsi que **votre nom.**
- **3 Cliquez sur REJOINDRE LA RÉUNION** et vous êtes automatiquement connecté à la réunion.

## **PARTIR DE TÉLÉPHONE/TABLETTE APPLE**

Ouvrez l'invitation que vous a envoyé via courriel votre intervenant de la santé et **cliquez sur le lien web** pour vous joindre à la réunion, ou bien copiez-collez le lien URL de la réunion dans votre navigateur, comme lorsque vous voulez accéder à un site internet.

*EXEMPLE:*  **Cliquez sur le lien** suivant pour joindre la réunion: http://zoom.us//1231231234 **ID DE RÉUNION:** 1231231234

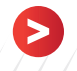

**>** Vous serez alors invité à **télécharger et à exécuter l'application Zoom Cloud Meetings** dans l'App Store à partir de ce lien.

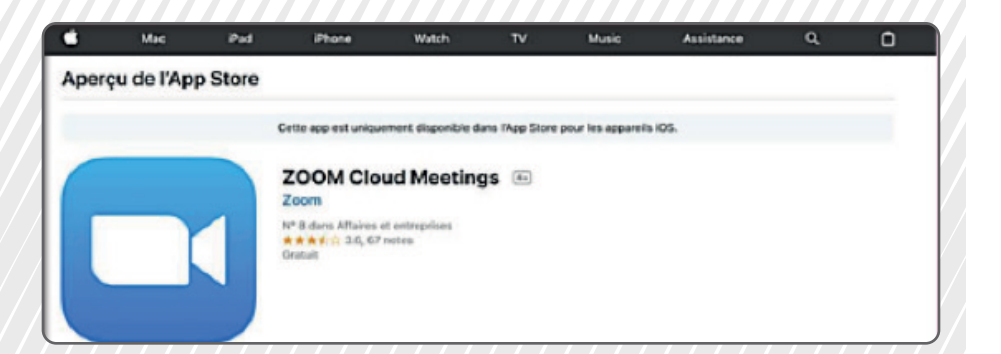

- **1 Cliquez sur REJOINDRE UNE RÉUNION**
- **2 Entrez le ID DE RÉUNION:** transmis par votre intervenant dans le courriel que vous avez reçu ainsi que **votre nom.**
- **3 Cliquez sur REJOINDRE LA RÉUNION** et vous êtes automatiquement connecté à la réunion.